## How to Upload Club Game Results

Share the Results from Every Game You Run on the Unit 143 Website!!!

## Step-by-Step Directions

With your game currently loaded, Enter LR at the ACBLScore command prompt.

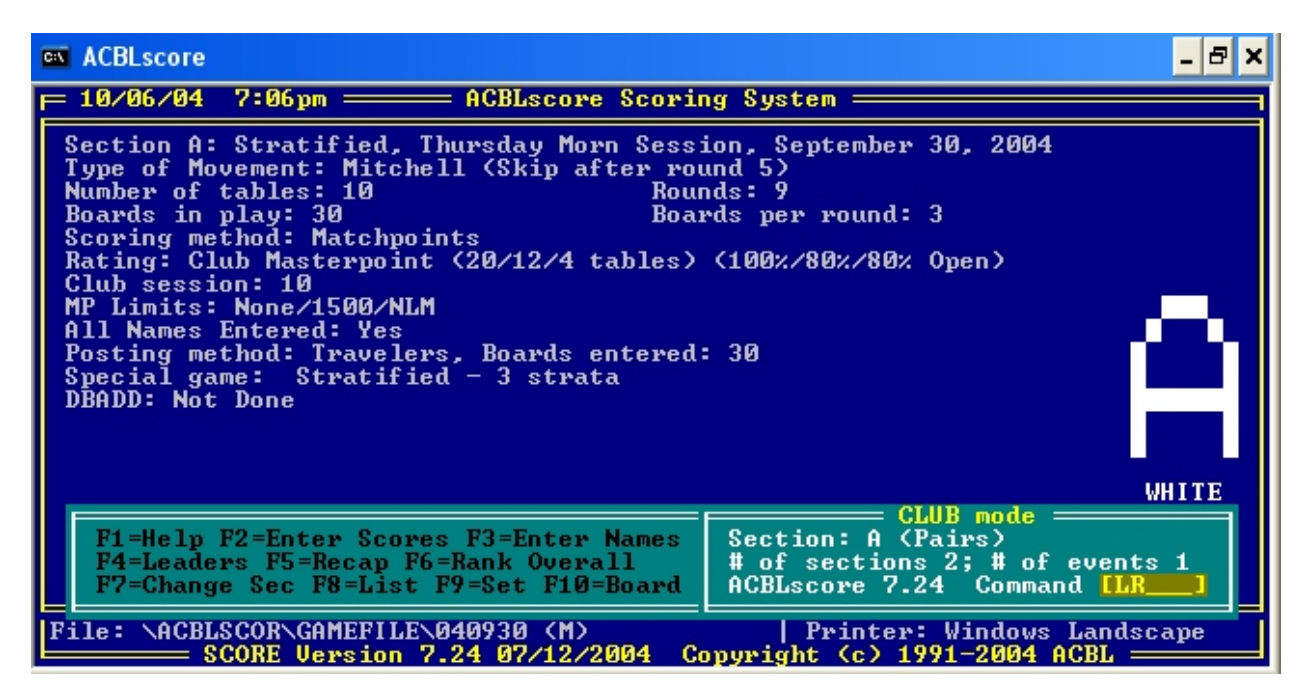

Select the recap destination (Text File)

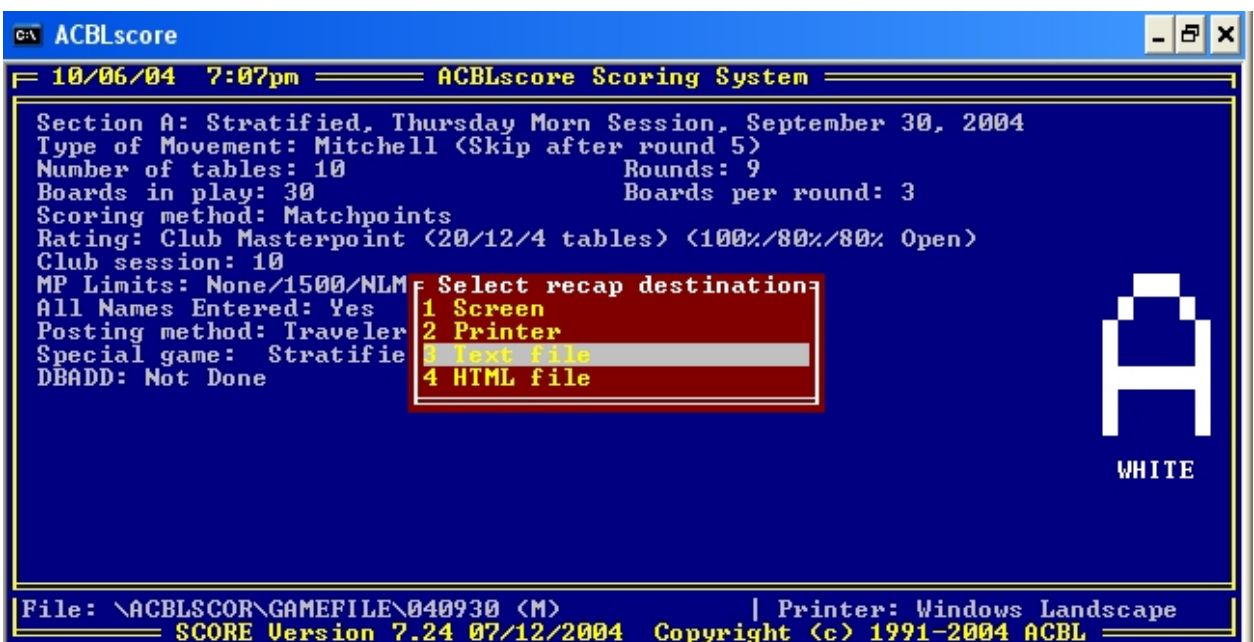

Enter the file location for the text file. Accept the default file name.

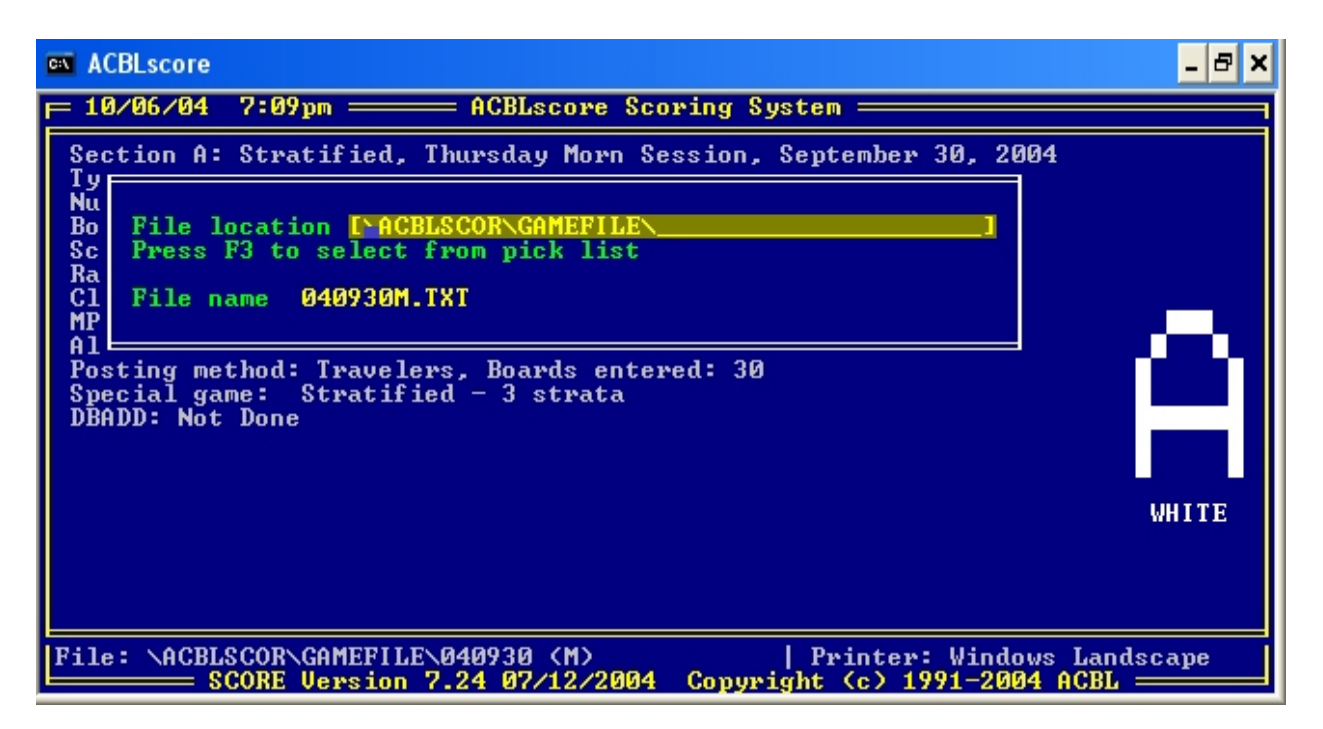

Select option **5** for recap.

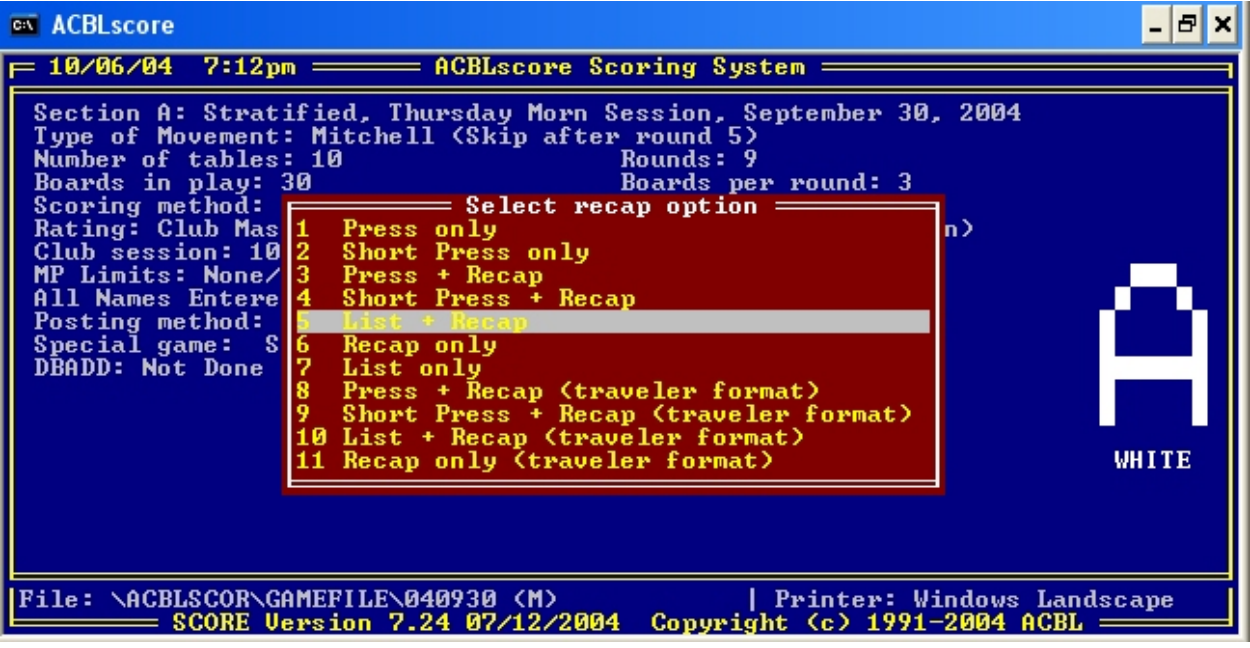

Enter the report width (accept the default of 120)

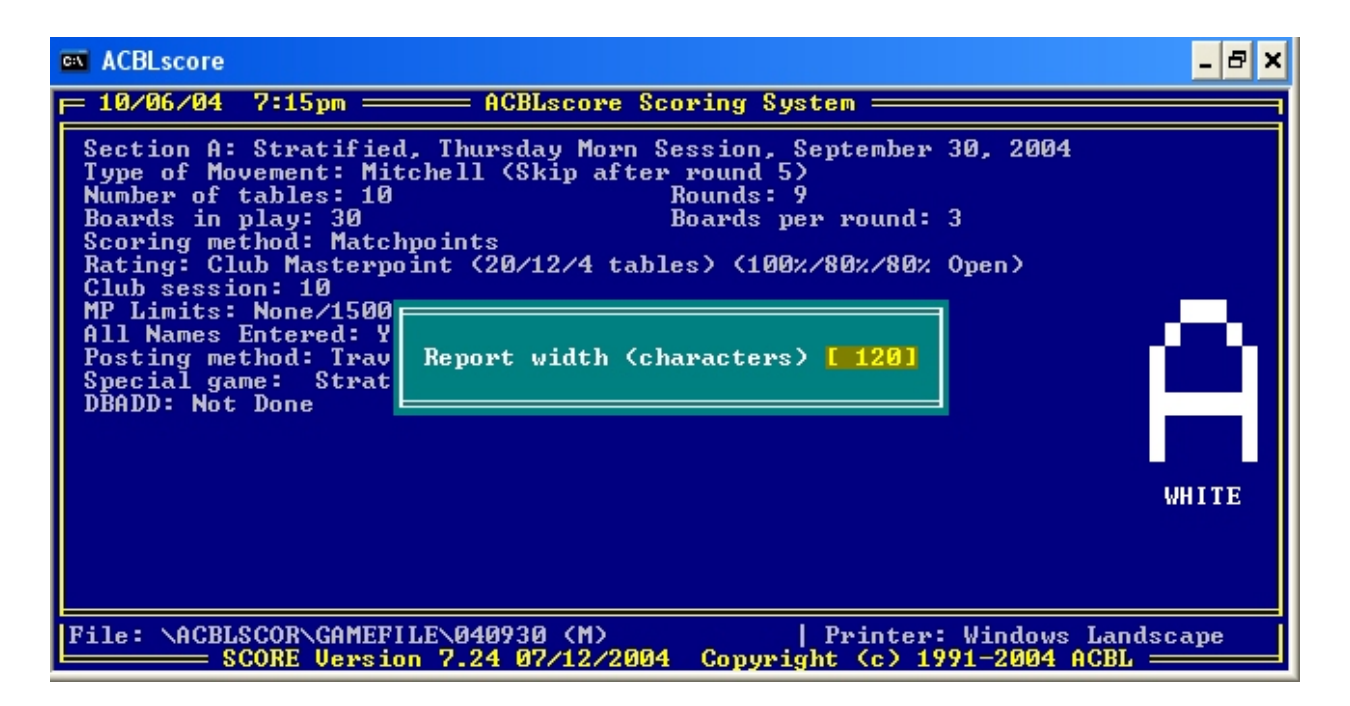

Include the N-S recap.

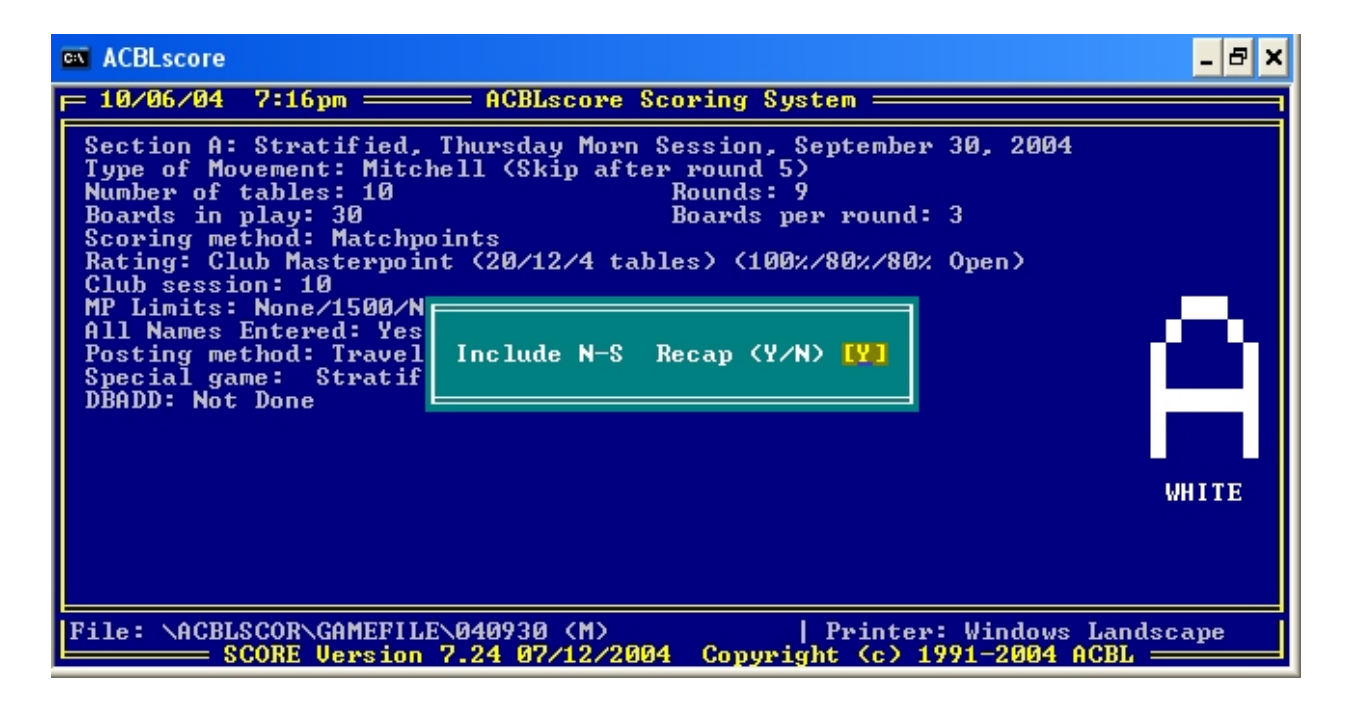

Select the printout order (by pair number)

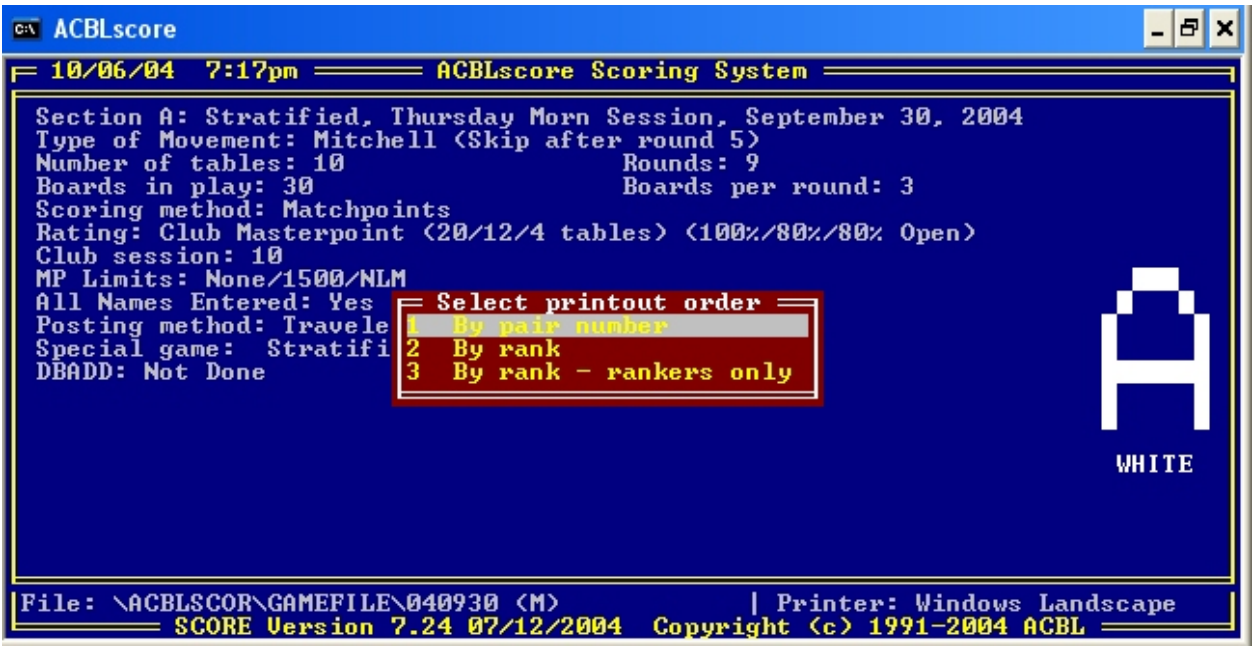

Include the E-W Recap.

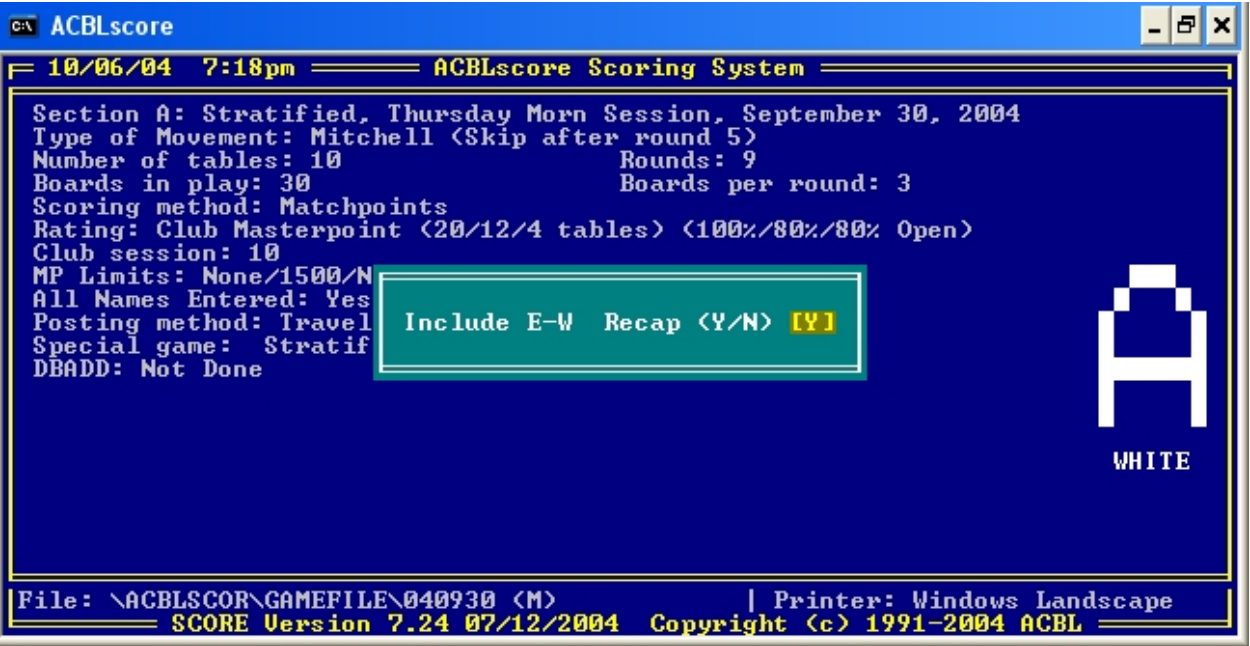

Now it's time to get the text so that it can be pasted in the Web window. Open My Computer (or Windows Explorer) and locate the text file that you just created:

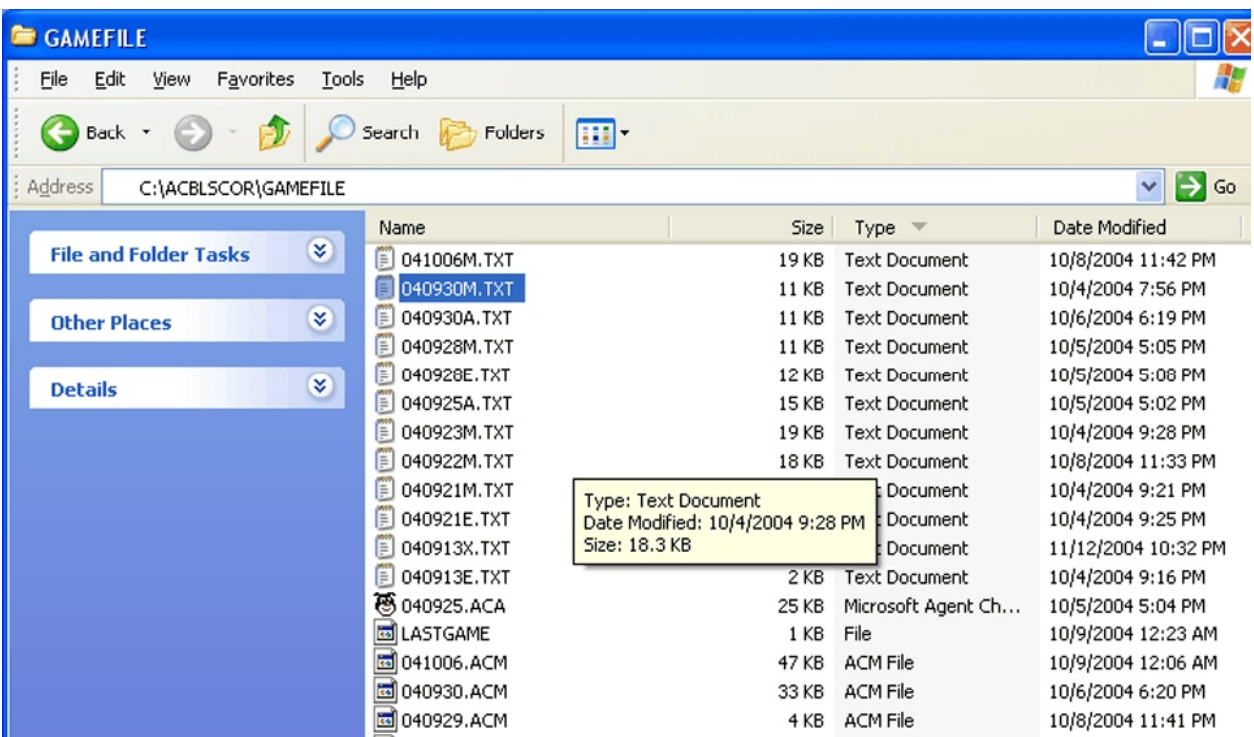

Double click on the file. It should open up in Notepad.

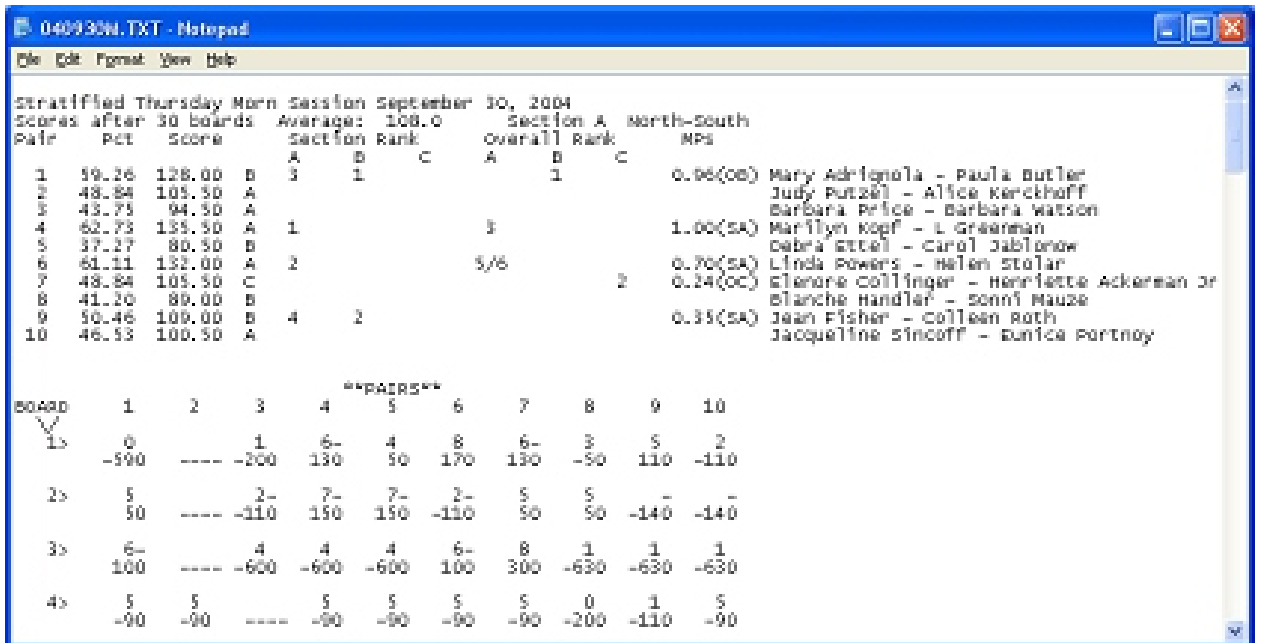

Now go to the **Edit** Menu and **Select All** (or you can use the shortcut CTRL+A).

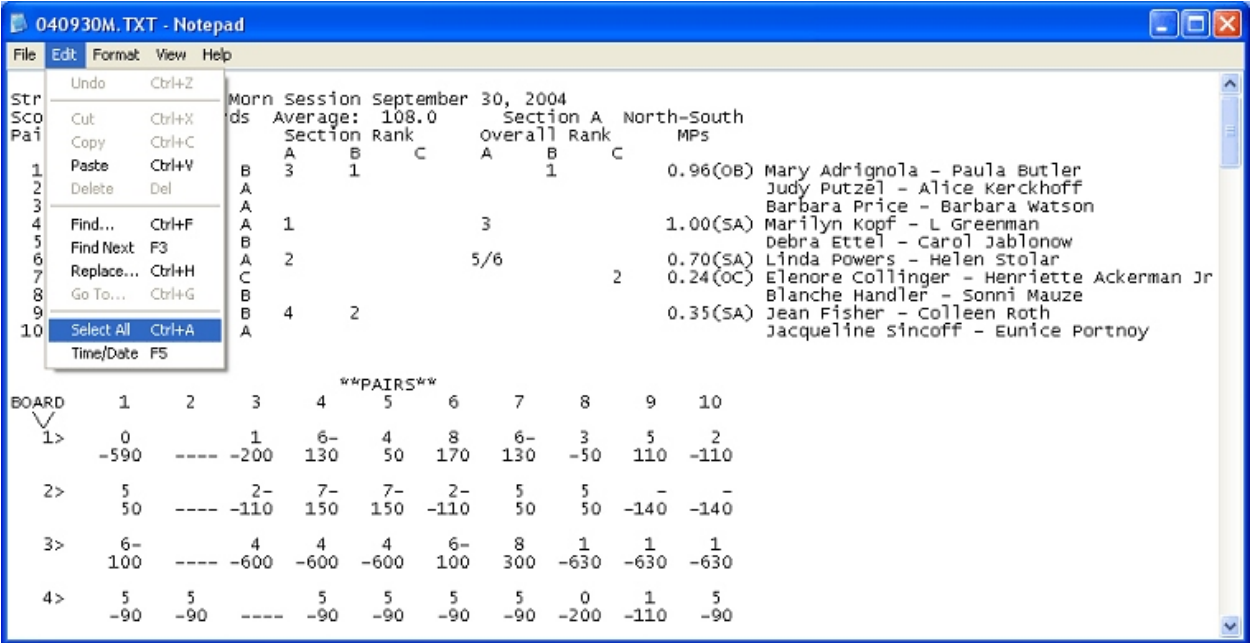

Now use **Edit Copy** (or shortcut CTRL+C). This will copy all the text to the paste buffer.

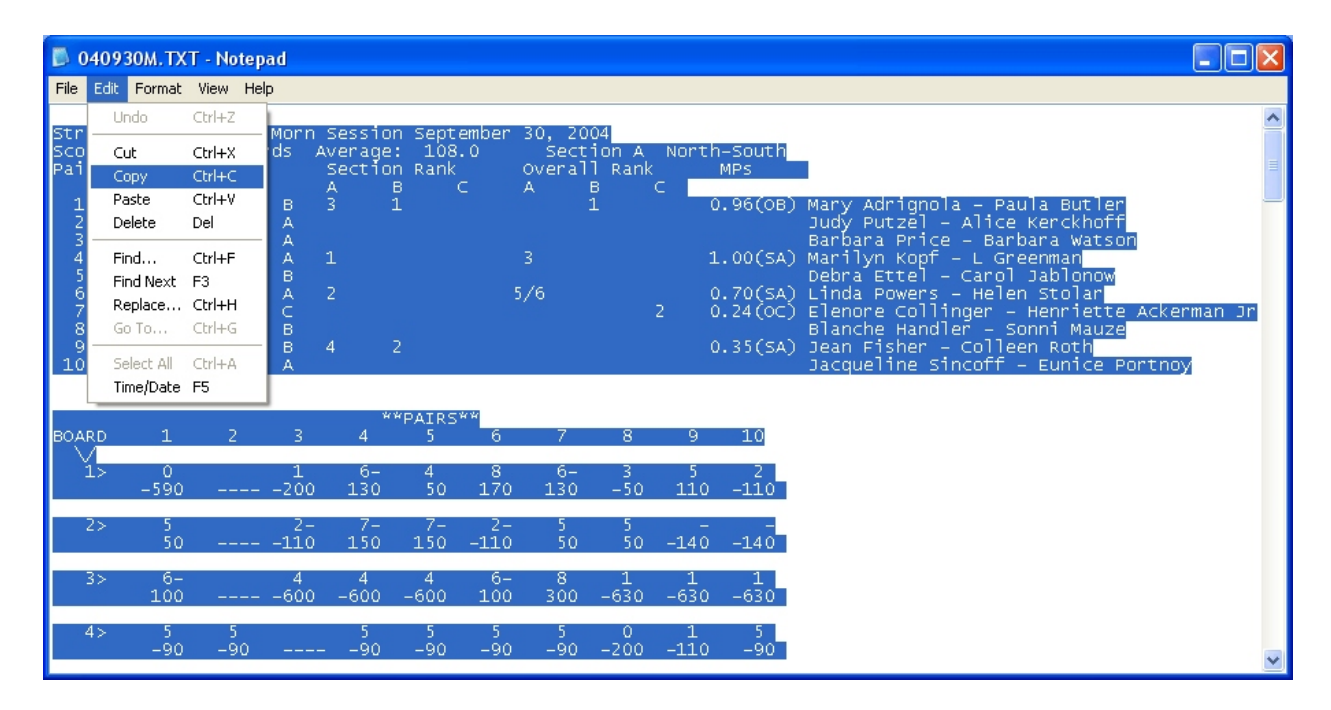

## We're getting close! Now open up your web browser and go to [http://www.unit143.org/results/upload.](http://www.unit143.org/results/upload.html)php

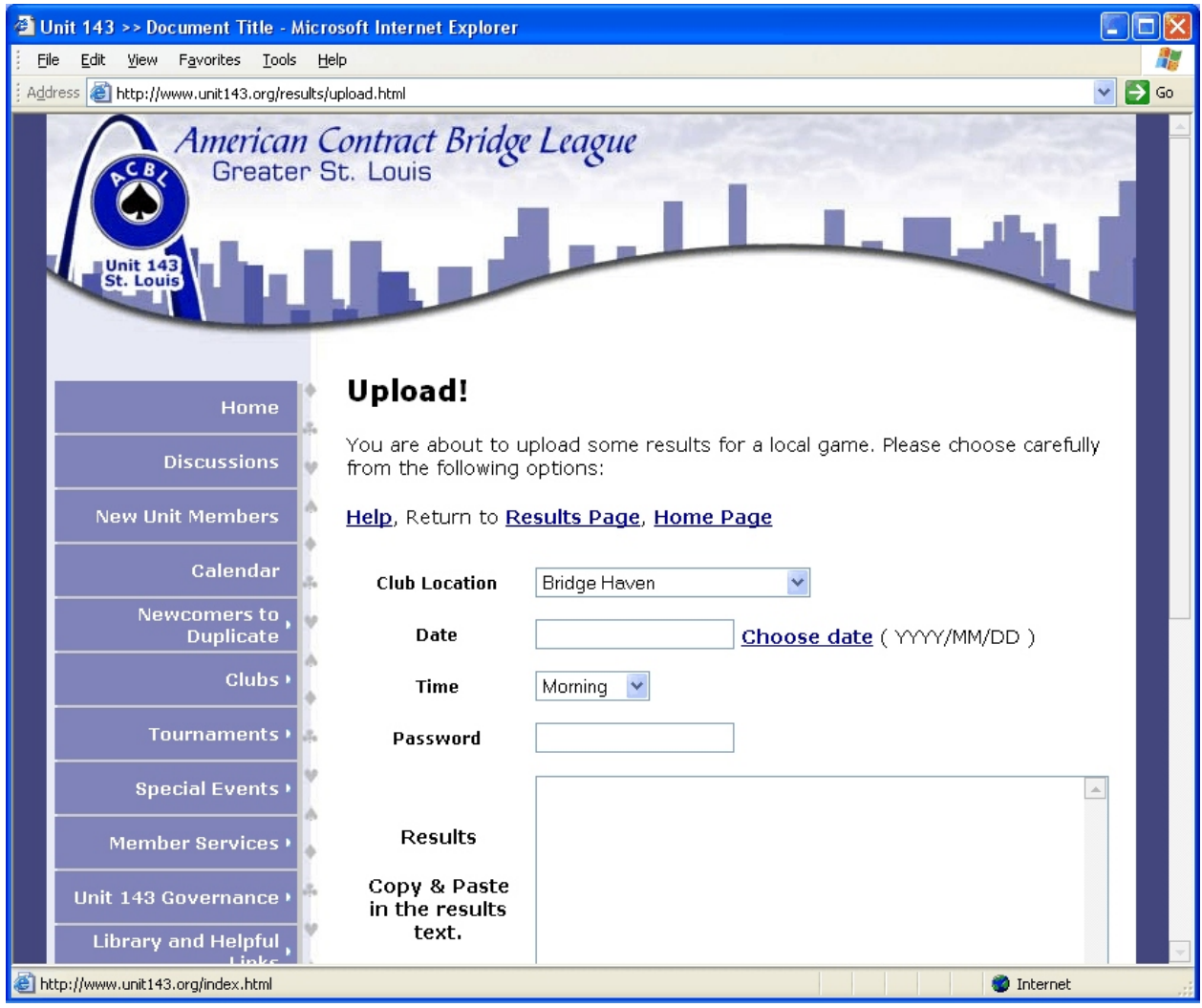

Now, fill in the information requested and then click in the results area. Right-click and select Paste (or use shortcut CTRL+V). Click on Upload and you're done!!!!

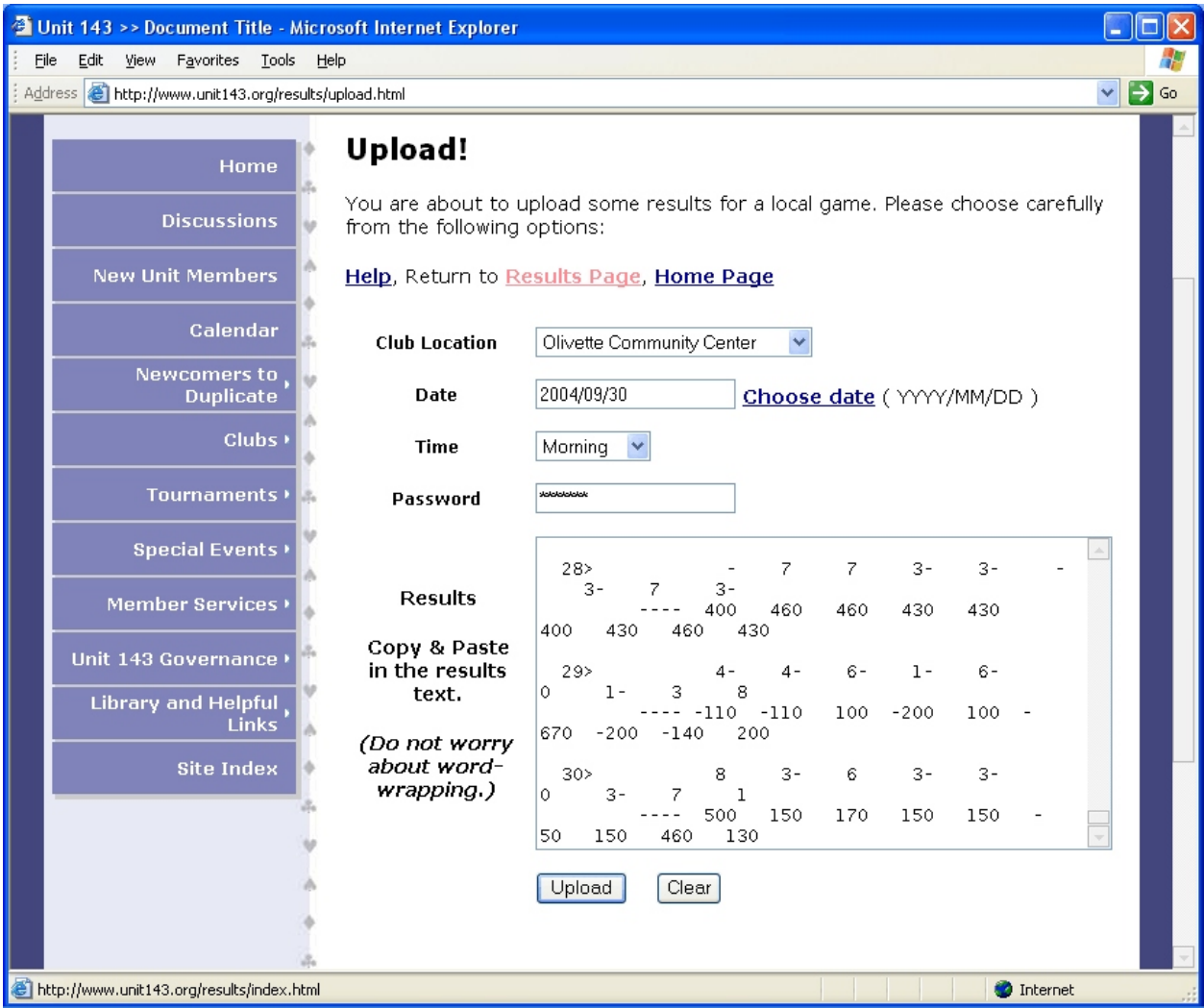

The text will look wrapped but the upload will take care of that. Now go and look at your results!